## **How to Change Group Attendance (Meeting)**

1. On the start page, select the group of students.

**Note:** Depending on the selection method you used, the Group Functions page appears either immediately or after selecting students from the Student Selection page. If the Student Selection page appears, choose the function in the next step from the group functions pop-up menu.

- 2. Click **Attendance Change**. The Change Meeting Attendance page appears.
- 3. Use the following table to enter information in the fields:

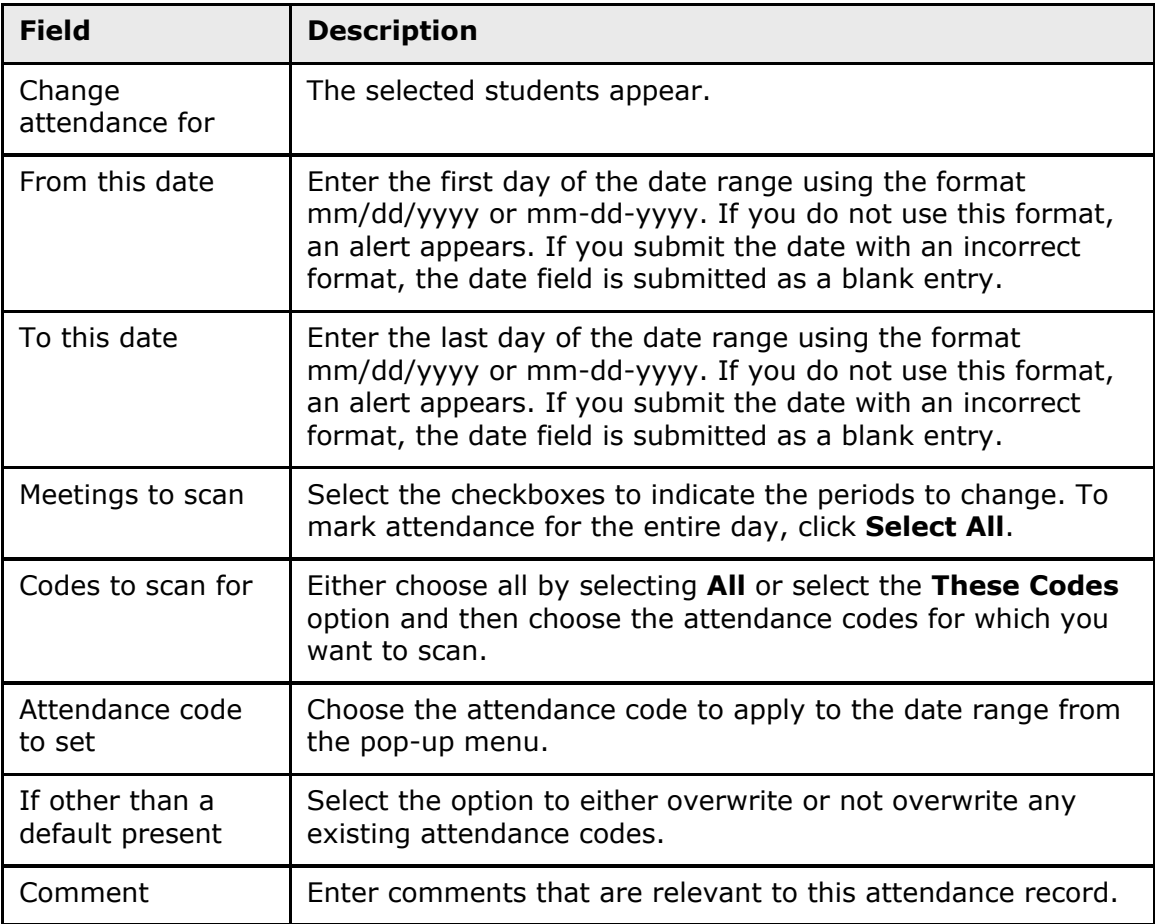

4. Click **Submit**. The PowerSchool start page appears. To verify that you entered the correct codes, search for and select one of the students in the group. Then, view the student's Attendance page.

## **How to Change Group Attendance (Daily)**

1. On the start page, select the group of students.

**Note:** Depending on the selection method you used, the Group Functions page appears either immediately or after selecting students from the Student Selection